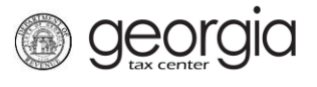

The following documentation provides information for businesses on how to create a Georgia Tax Center (GTC) account. GTC is the online system for Georgia taxpayers to file, pay and/or manage their tax accounts with the Georgia Department of Revenue (the "Department").

**NOTE:** You must already have a filed a tax return, registered a tax account, or registered a license with the Department of Revenue. To register your business and account(s) with the Department, follow the instructions at [https://dor.georgia.gov/register-business-quick-instructions..](https://dor.georgia.gov/register-business-quick-instructions)

## **How to Sign Up for Online Access (Business Taxpayers):**

- 1. Go to the GTC website at [https://gtc.dor.ga.gov/.](https://gtc.dor.ga.gov/) Under the **Log in** button, click the **Sign up** hyperlink.
- 2. Review the information on the **Request Details** screen. Click the **Next** button.
- 3. Select an account type from the **Account Type** drop-down list. Click the **Next** button.

**NOTE:** Once your GTC account is created, you will be able to set up access to any additional accounts you may have registered with the Department.

- 4. Provide the requested account information. The information required depends on the account type selected on the previous screen. Click the **Next** button.
- 5. The **Extra Validation** screen will request additional account information such as the zip code of the account's location and/or the payment amount for a specified period. Provide the requested information and click the **Next** button.
- 6. Enter a **Login**, **Password**, **Secret Question & Answer**, and **Contact Information** for the person who will be using the GTC account. Click the **Next** button.
- 7. Select **Yes** or **No** for the question under the **Sign up for E-Correspondence** section. Click the **Submit** button.
- 8. Click **OK** to confirm you want to submit the request.

A confirmation page will appear with the confirmation number. Write down or print off your confirmation number then click **OK**.

You will also receive a confirmation email from NoReply@dor.ga.gov to the email address provided in the web request.